#### 注:领用办公用品需提前申请,审批通过后至 **706** 领取

#### 1、下载"钉钉"软件

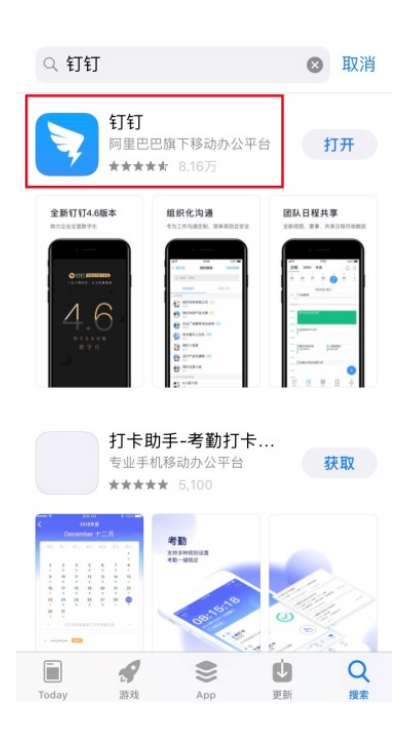

2、登录: 党员可用手机号及"学习强国"密码直接登录; 非党员用手机号注册登录

3、点击最下方中间的"工作",并进入高职学院界面

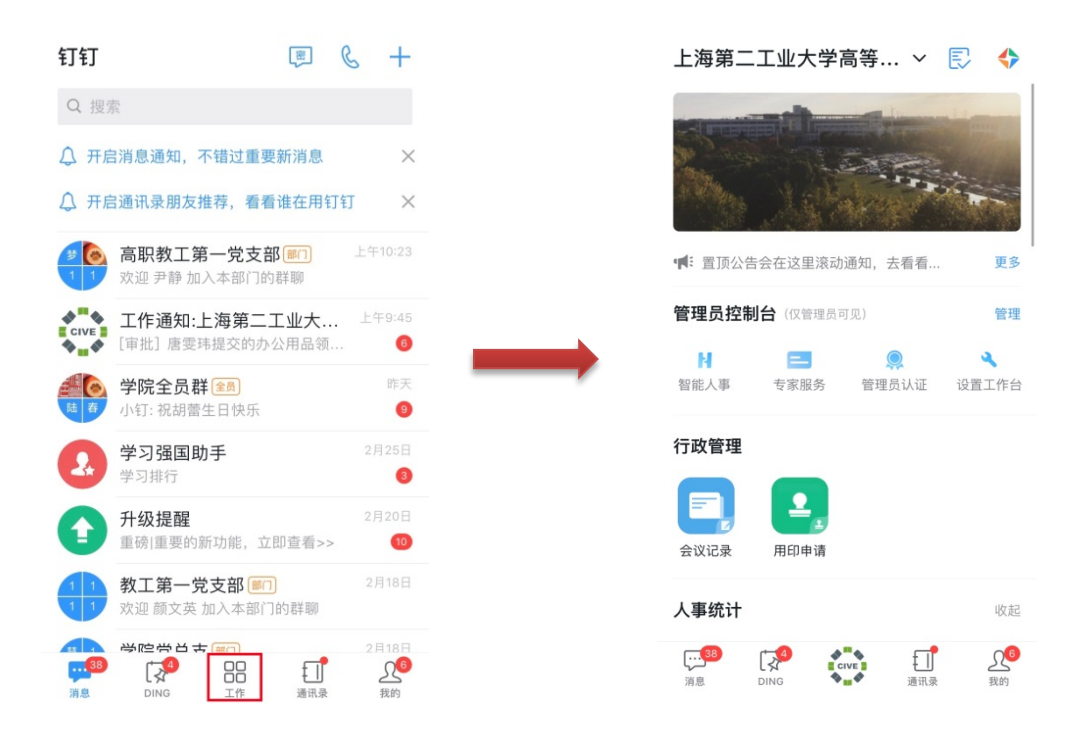

### 4、下拉选择"审批"

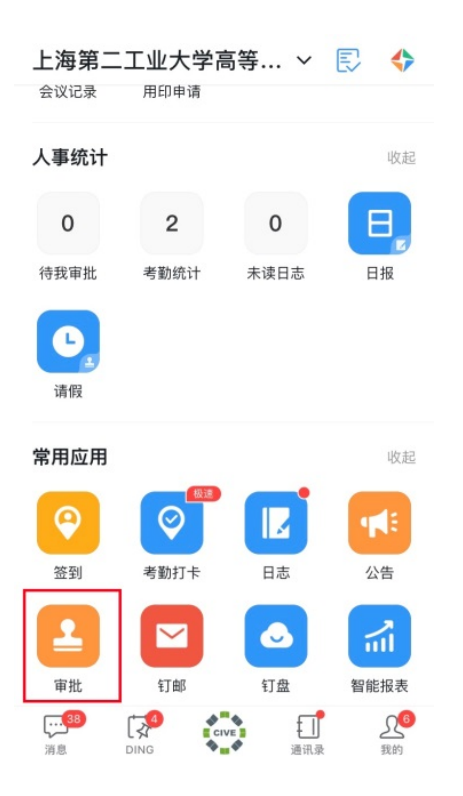

## 5、 点击"办公用品领用"

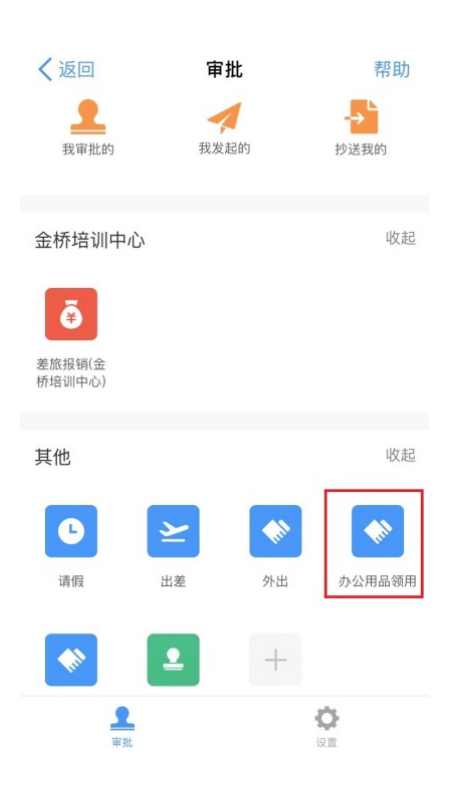

6、 填写物品用途、物品名称、数量 若申请多个办公用品,可选择"增加物品明细"继续添加

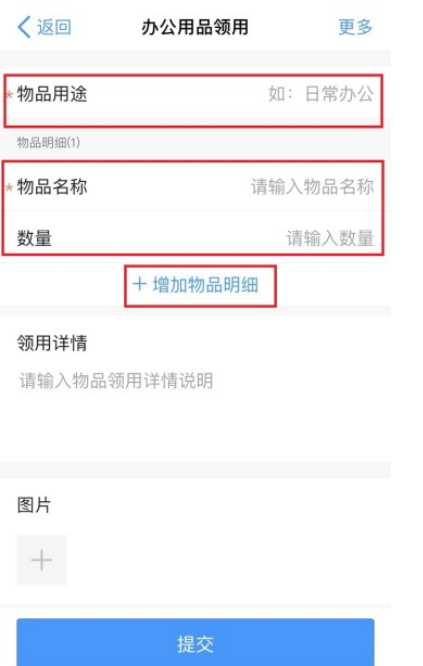

# 7、下拉,选择"所在部门",并"提交",等待审批结果

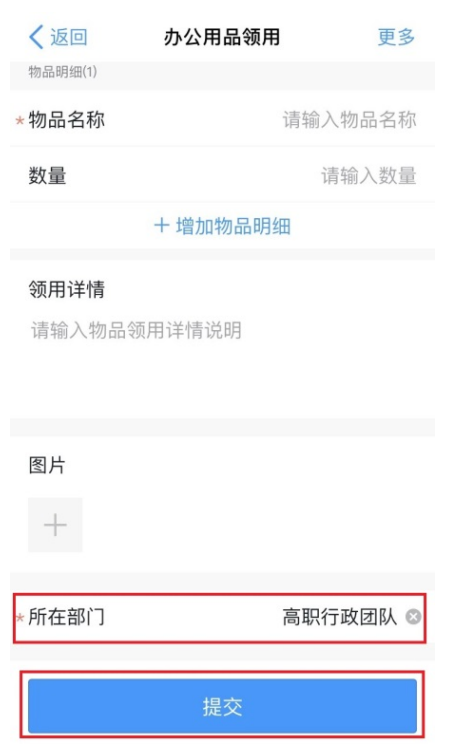